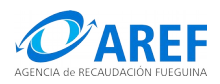

# **Ventanilla de Trámites AREF**

Ingresar al sitio web oficial de la Agencia [www.aref.gob.ar](http://www.aref.gob.ar/)

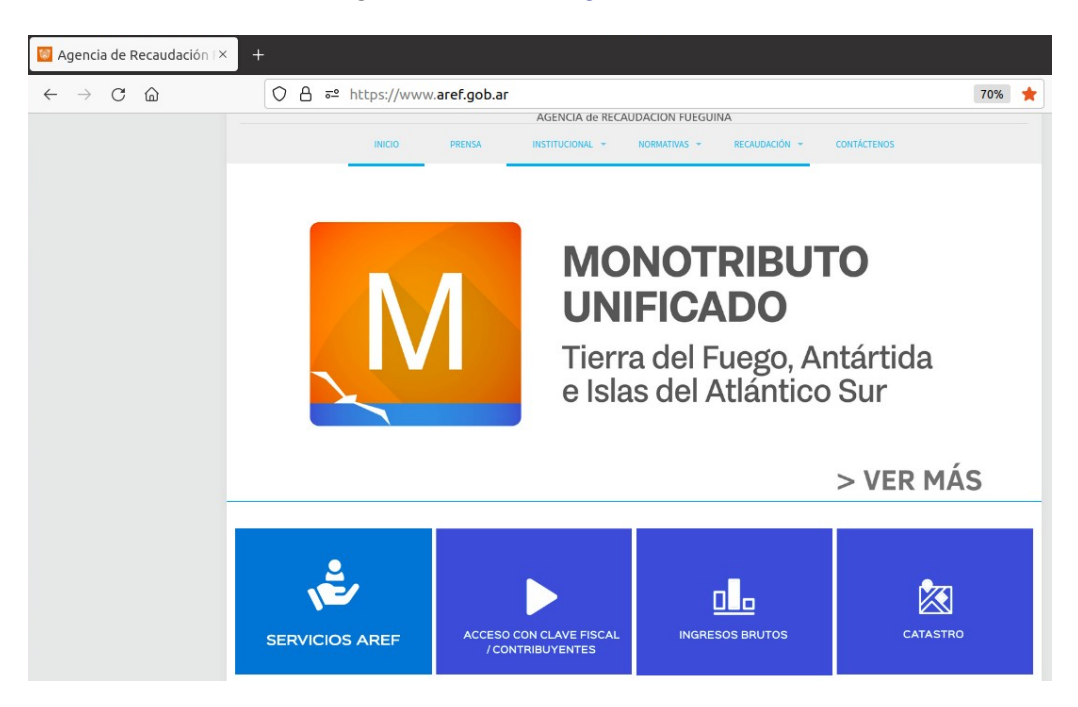

# **Acceso**

Seleccionar la opción "SERVICIOS AREF".

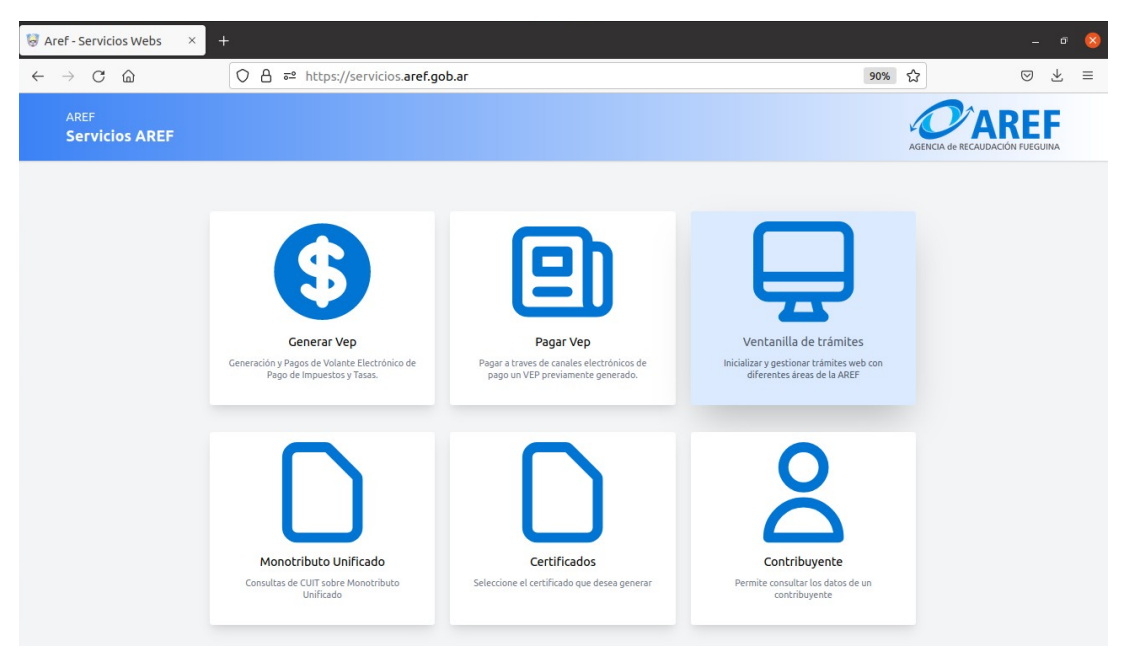

Se desplegará la interfaz que permite el ingreso de solicitudes bajo dos modalidades:

- Usuarios registrados: seleccionar opción "Iniciar Sesión"
- Diniciar sesión
- Usuarios no registrados: seleccionar opción "Invitado"

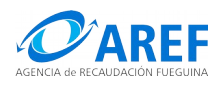

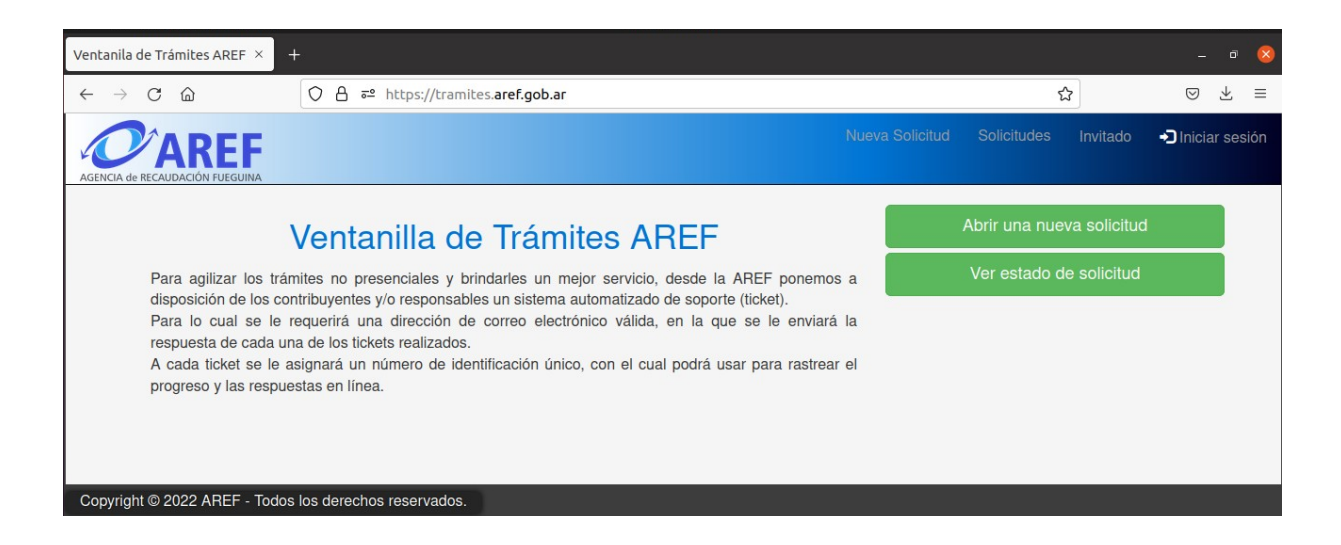

#### **Crear una Cuenta de Usuario**

Para crear una cuenta de usuario deberá seguir los pasos siguientes:

- Seleccionar la opción "Cree una cuenta"
- Completar los datos de "Registro de la cuenta"
- Le será enviado un correo electrónico notificando la creación del usuario en el sistema de tickets. Proceda a dar clic en el vínculo de confirmación para activar su cuenta.

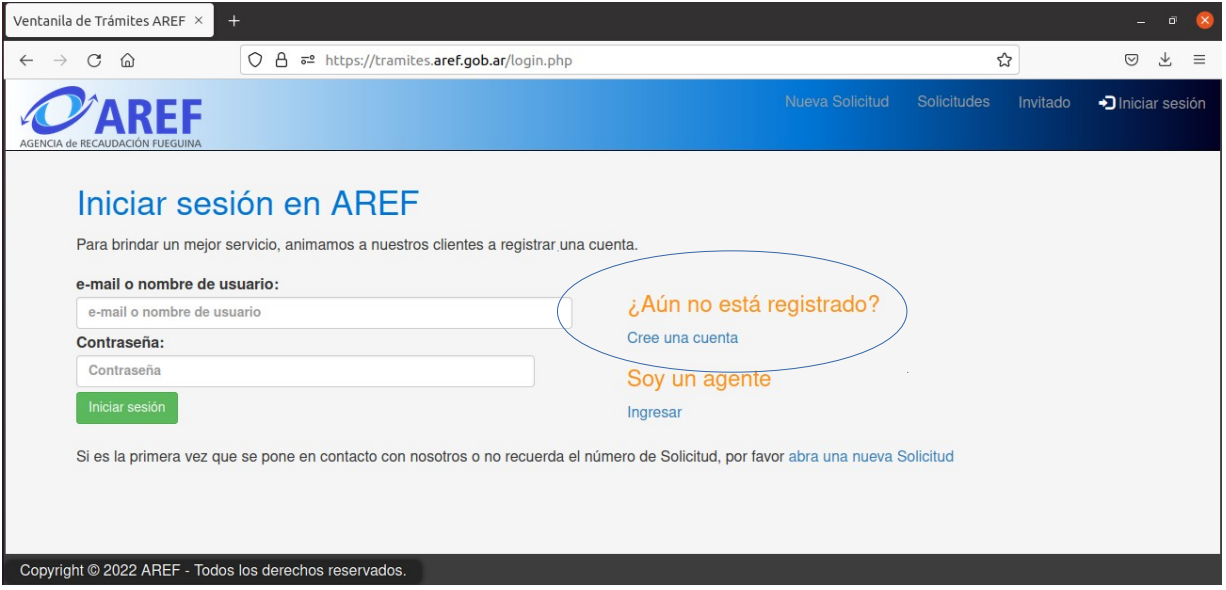

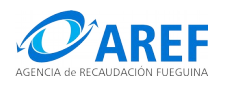

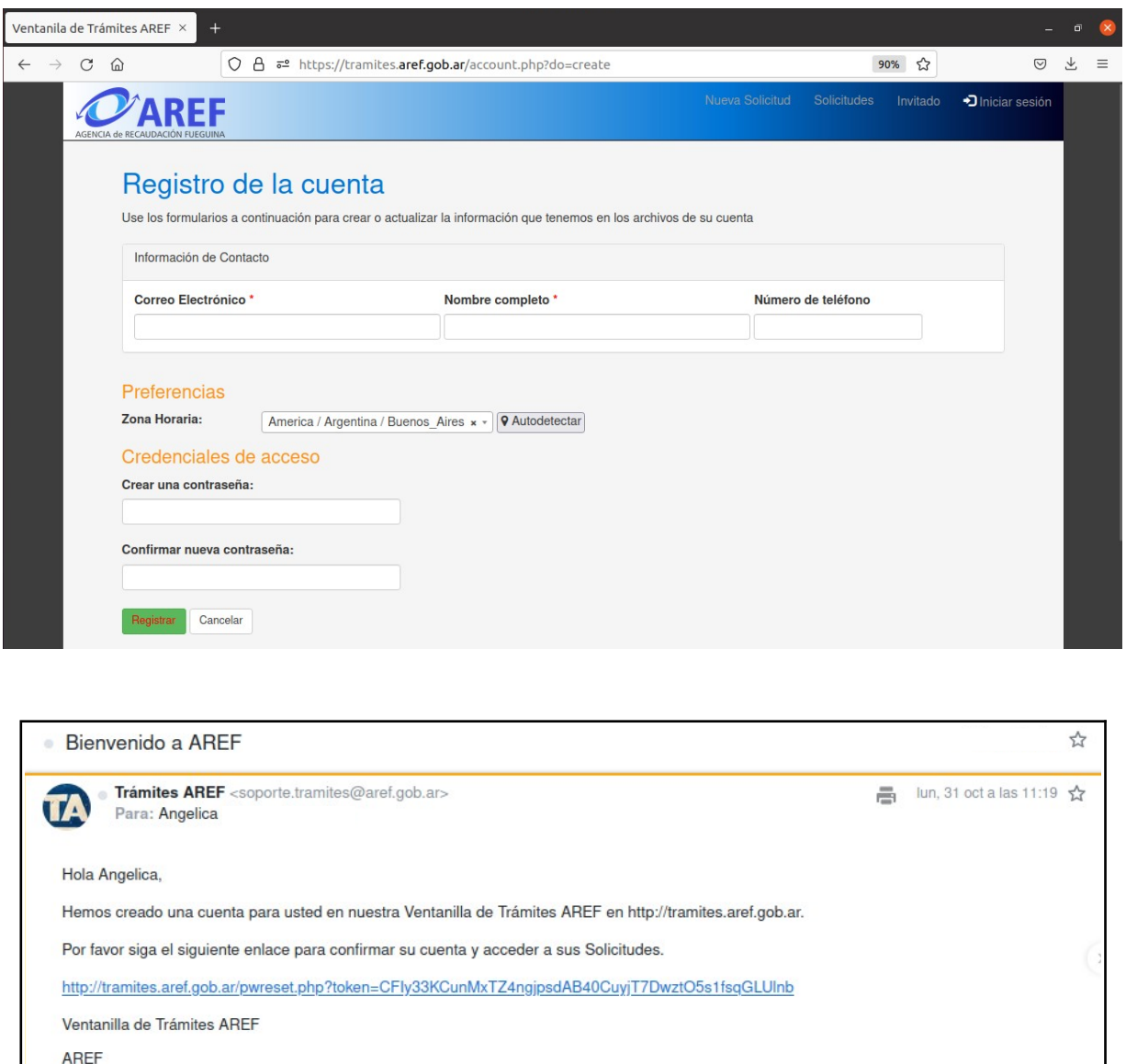

## **Crear un ticket**

Paso 1: Ingresar a Sistema de Tickets bajo cualquiera de las opciones disponibles ("Invitado" o "Iniciar sesión" y seleccionar "Nueva Solicitud" o "Abrir Nueva Solicitud". En caso de generar la solicitud con un correo electrónico que corresponda a un usuario registrado, el sistema automáticamente asignará el ticket a dicho usuario.

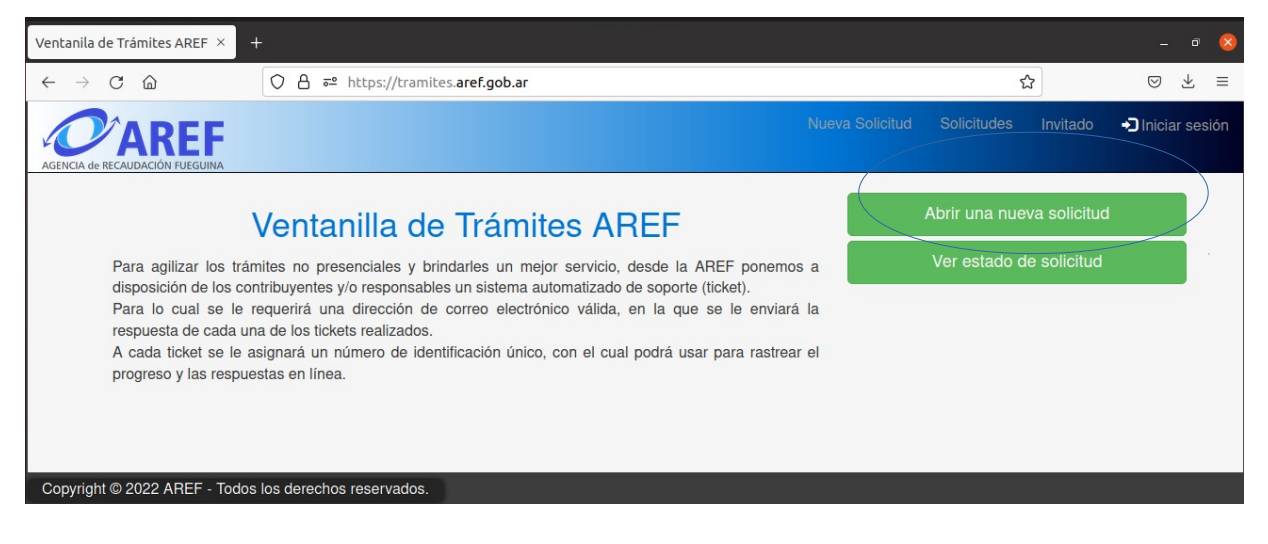

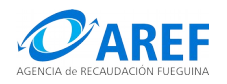

Paso 2: completar todos los campos obligatorios con los datos de la solicitud y seleccionar el tipo de trámite, de igual manera podrá adjuntar documentación complementaria según el tipo de trámite seleccionado. Luego presionar crear solicitud.

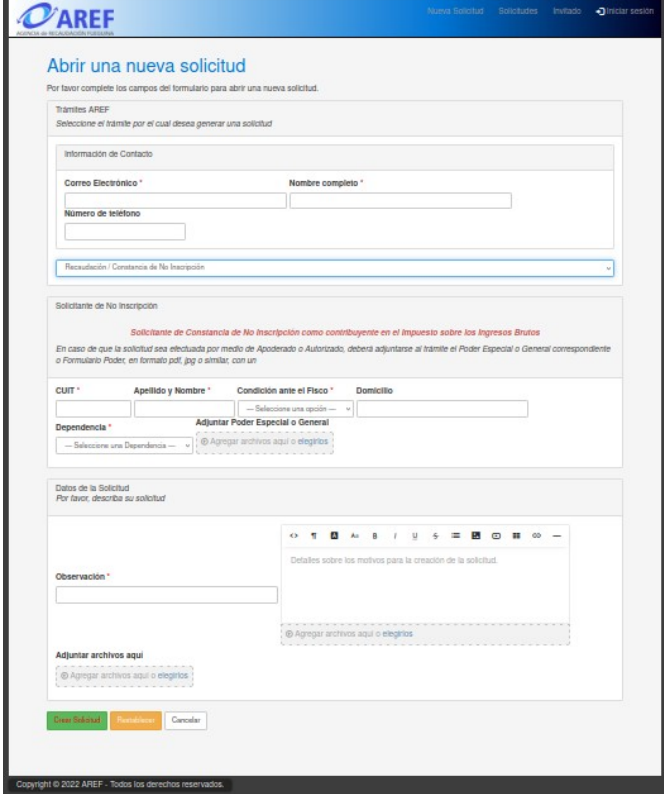

Paso 3: recibirá una notificación en el correo electrónico que contendrá el número y enlace que lo direccionará al ticket creado. Asimismo, conforme al tipo de trámite recibirá instrucciones y requisitos, que deberá verificar, y de corresponder, deberá cumplir con posibles faltantes e informar su cumplimiento por esa misma vía.

## **Dar seguimiento a un ticket**

Paso 1: Ingresar a Sistema de Tickets mediante el sitio web de la Agencia o a través del enlace recepcionado por correo electrónico .

Paso 2: Al ingresar al sistema, se desplegarán todos los tickets asociados a su usuario por lo que para ver el estado del ticket deberá colocar el número de ticket en la sección "Buscar" y dar clic en el botón del mismo nombre. Dar clic en el número de ticket o en el asunto del ticket. También puedes consultar el estado de la solicitud seleccionando la opción Ver estado de solicitud, luego completar los datos requeridos (correo electrónico y número de solicitud) y recibirás nuevamente el enlace para acceder al ticket.

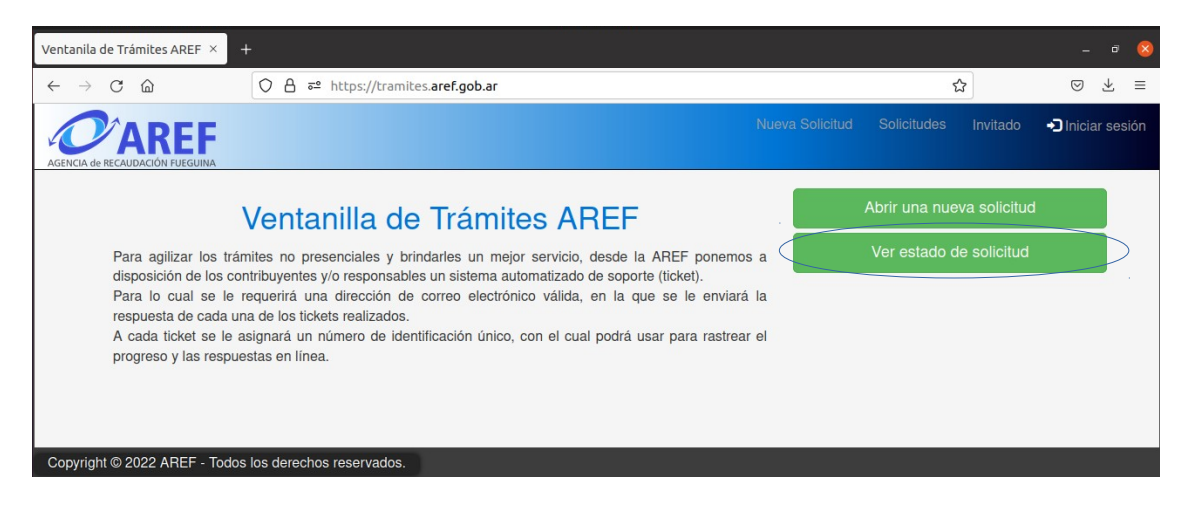

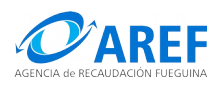

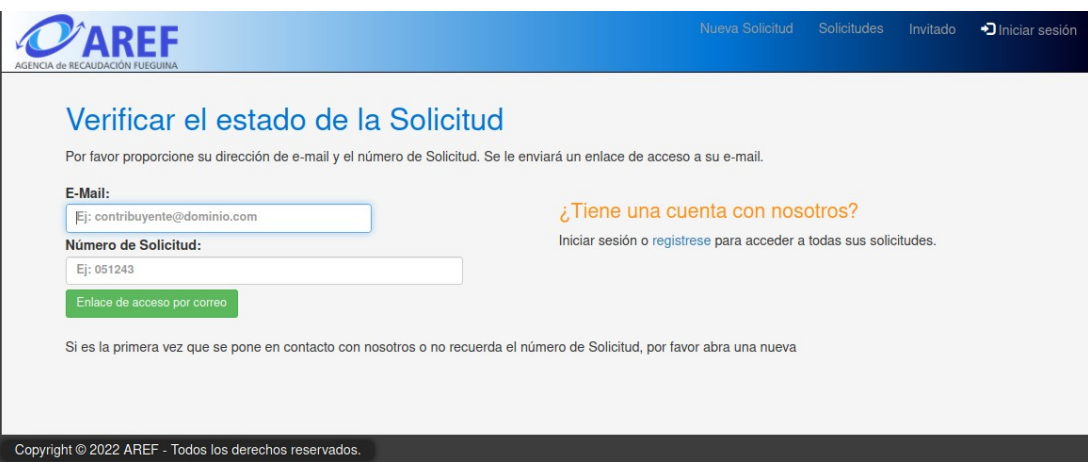